Print | Expand All | > Additional Info > Encompass Loan Connect

## **Encompass Loan Connect for Business Partners**

Your business partners such as realtors, appraisers, attorneys, and other non-Encompass users can contribute to a loan file using Encompass Loan Connect.

Please note that Encompass Loan Connect is available only to users with access to loans originated in **Encompass Consumer Connect.** 

Encompass Loan Connect replaces the Encompass Loan Center for loans originated in Encompass Consumer Connect. Loan Center will continue to be available while older loans are still being processed. Please inform your business partners to use the site provided in the notification email to contribute to the loan, whether it points to Loan Center or Loan Connect.

Features available in Loan Connect include:

- View To-Do lists (pending and completed)
- Upload documents
- View uploaded documents
- View notifications
- Manage account

## Learn how your business partner can:

## **Access Loan Connect**

When you request documents from a business partner, Encompass sends a notification email to the email address specified for the business partner. The email contains a unique link to the loan file in Loan Connect.

The link directs the business partner to a single loan file in Loan Connect. If a business partner is working with multiple loans, he or she will access each loan file from it's corresponding unique link.

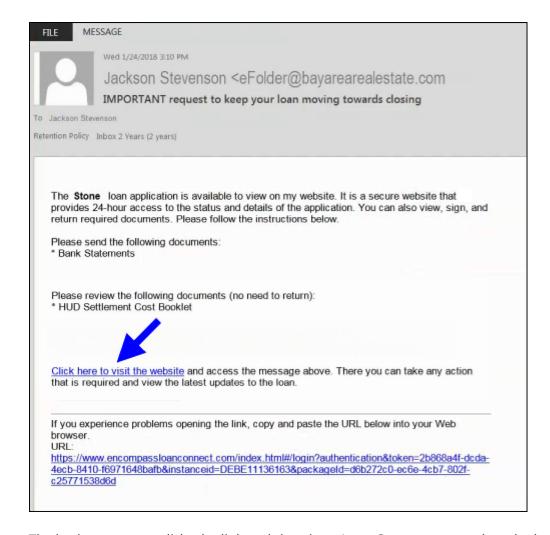

The business partner clicks the link and signs in to Loan Connect to complete the loan tasks. If the business partner is accessing Loan Connect for the first time, they will need to create an account before signing in.

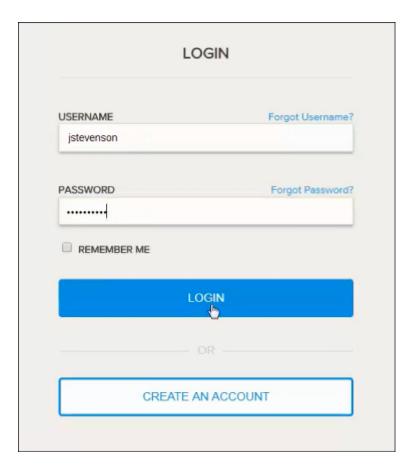

Loan Connect opens to the home page displaying the To Do Lists for the business partner.

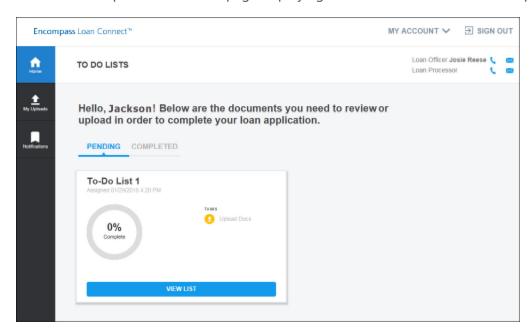

## **Upload Documents with Loan Connect**

- To Upload Documents:
  - 1. Business partner logs into Loan Connect.

- 2. If the Authorization Code has not already been entered, the business partner enters the Authorization Code to gain access to the loan documents.
- 3. The Authorization Code is created by the Encompass user who sent the electronic document request from the eFolder. The Encompass user must contact the business partner to provide the Authorization Code. If authentication fails five times, the business partner will be required to print and wet sign the document.
- 4. Partner tasks are shown in the To Do Lists.

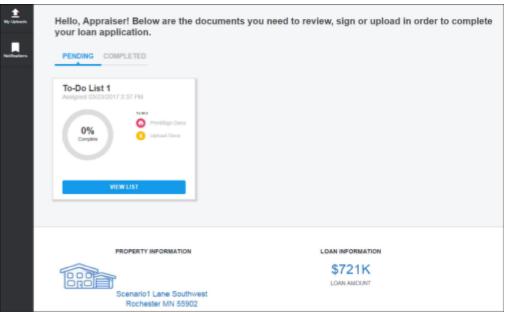

5. The business partner clicks **Upload** to upload wet-signed documents or **Upload Documents** to upload other required documents.

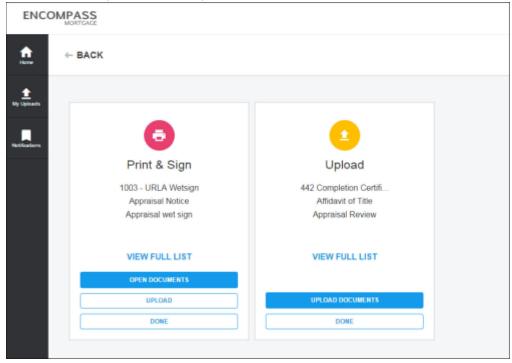

6. Business partner selects the files to upload.

The following file extensions are supported for Browse and Attach: pdf, doc, docx, txt, tif, jpg, jpeg, emf and xps formats.

- 7. Business partner clicks Upload.
- 8. After the files are uploaded to Loan Connect, the business partner can click **My Uploads**

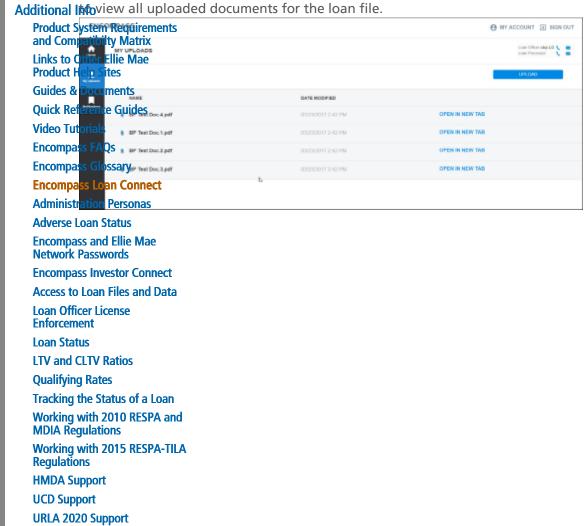

Published May 07, 2019

© 2019 EllieMae, Inc. Ellie Mae®, Encompass®, AllRegs®, DataTrac®, Ellie Mae Network™, Mavent®, Millennial Tracker™, Mortgage Returns®, Prospect Manager®, Total Quality Loan®, True CRM®, TQL® and the Ellie Mae logo are trademarks of Ellie Mae, Inc. or its subsidiaries. All rights reserved. Other company and product names may be trademarks or copyrights of their respective owners.